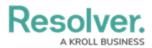

# **Chart Screen Elements Overview**

Last Modified on 02/15/2024 11:30 am EST

Our new Dashboard feature is available upon request for the initial launch phase. Please contact your Customer Success Manager if you'd like to schedule implementation with our Services team.

## **Overview**

The *Chart* screen Elements article displays the location and provides a basic description of the elements that appear on the *Charts* screen.

Warning: All changes or edits made to a Chart are globally applied across all instances of that Chart. Create a Duplicate Chart to apply changes or edits that will not affect the original Chart.

#### **User Account Requirements**

The user account you use to log into Resolver must have Administrator permission to use the Dashboard Builder.

## **Related Information/Setup**

To create a new Dashboard Data Set, please follow the link below:

Create a New Dashboard Data Set

After creating a Dashboard Data Set, the user must publish it before it can be used with the Dashboard Data Set Builder. Please follow the link below for more information on Publishing a Dashboard Data Set.

• Publishing/Unpublishing a Dashboard Data Set

Please see the following articles to configure a Chart:

- Applying Styles to a Chart
- Applying General Configurations to a Chart
- Sorting Chart Data

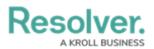

- Applying Layers to a Chart
- Formatting a Chart
- Applying Filters to a Chart
- Creating a Bucket
- Creating a Formula
- Setting a Chart Theme

### Navigation

1. From the *Home* screen, click on the **System** icon.

|        | $\oplus$ (Q | 000 | ।<br>\$ |
|--------|-------------|-----|---------|
| Home ~ | My Tasks    |     | _       |
|        |             |     |         |
|        |             |     |         |
|        |             |     |         |
|        |             |     |         |
|        |             |     |         |
|        |             |     |         |
|        |             |     |         |
|        |             |     |         |
|        |             |     |         |
|        |             |     |         |
|        |             |     |         |
|        |             |     |         |
|        |             |     |         |
|        |             |     |         |

System Icon

2. From the *Admin Overview* screen, click on the **Dashboard Builder** tile under the **Advanced Reporting** section.

| Admin Overview   | ~           | Q                     |                        | 000               | <b>ଡ଼</b> ଡ଼ ହ         |
|------------------|-------------|-----------------------|------------------------|-------------------|------------------------|
| Data Model       |             |                       | Views                  |                   |                        |
| Object Types     |             | Object Type<br>Groups | Configurable Forms     | ]                 | Data<br>Visualizations |
| o<br>o<br>Fields | Assessments | Data Definitions      | Advanced Reporti       | ng                |                        |
|                  |             |                       | Dashboard Data<br>Sets | Dashboard Builder |                        |

Dashboard Data Sets Tile

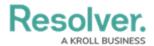

3. From the *Dashboard Builder* screen, click on a **Dashboard Name**.

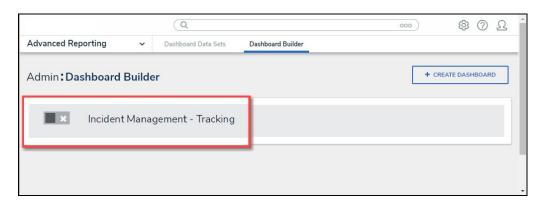

Dashboard Name

4. From the *Dashboard* screen, to access the *Chart* screen, click on the **Add Chart** button.

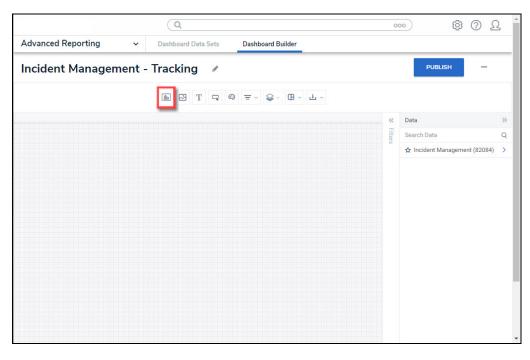

Add Chart Button

4. Or click on the More Options icon on an existing Chart View.

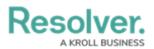

| (Q) 000                                                    |         |                  | (j)    | ?     | Ω    |
|------------------------------------------------------------|---------|------------------|--------|-------|------|
| Advanced Reporting v Dashboard Data Sets Dashboard Builder |         |                  |        |       |      |
| Dashboard: Incident Management - Tracking 🕜                |         | PUBLISH          |        | •••   |      |
|                                                            |         |                  |        |       |      |
|                                                            |         | Data             |        |       | >>   |
| Number of Incidents Triaged Per Month                      | Filters | Search Data      |        |       | Q    |
| 600<br>500<br>500<br>500<br>500<br>500<br>500<br>500       |         | ☆ DataSet Incide | nt Man | ageme | nt > |

More Options Icon

5. Select the **Edit** option from the **More Options** dropdown menu.

|                                                            | •)      | (j)                 | ?         | Ω   |
|------------------------------------------------------------|---------|---------------------|-----------|-----|
| Advanced Reporting v Dashboard Data Sets Dashboard Builder |         |                     |           |     |
| Dashboard:Incident Management - Tracking 🖋                 |         | PUBLISH             | •••       |     |
|                                                            |         |                     |           |     |
| ······································                     | «       | Data                |           | »   |
| Number of Incidents Triaged Per Month                      | Filters | Number of Incidents | s Triaged | Per |
| Edit                                                       |         | Page Actions        |           |     |
| 600 Duplicate                                              |         | On Click            |           | >   |
| 500                                                        |         |                     |           |     |
|                                                            |         |                     |           | Ţ   |

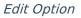

#### **Screen Elements**

1. From the *Chart* screen, see the highlighted screen elements in the image below.

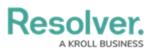

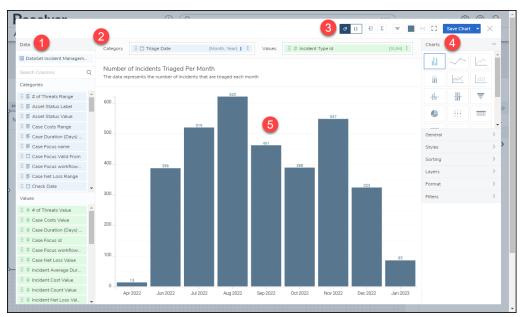

Chart Screen Elements Overview

2. The screen elements that appear on the *Chart* screen are listed below:

|   | Screen<br>Element | Description                           | Additional Functions           |
|---|-------------------|---------------------------------------|--------------------------------|
| 1 | Data Panel        | Data fields from the selected dataset | Categories: Categories are     |
|   |                   | are listed in this panel and can be   | text and data columns used     |
|   |                   | dragged and dropped in various areas  | to group data (e.g., Sales     |
|   |                   | on the Canvas. The data fields are    | Region, Department Name,       |
|   |                   | divided into Categories and Values. A | Order Dates, etc.).            |
|   |                   | Data Type icon appears next to the    | Values: Values are numeric     |
|   |                   | Name, representing the data type.     | columns used to calculate      |
|   |                   |                                       | data. Values can also be       |
|   |                   |                                       | aggregated (e.g., Average      |
|   |                   |                                       | Price Per Product, Total Sales |
|   |                   |                                       | Revenue, etc.).                |
| 2 | Column Shelf      | Drag and drop Categories and Values   | Category: Categories are       |
|   |                   | into the corresponding fields on the  | text and data columns used     |
|   |                   | Column Shelf to analyze the data. The | to group data (e.g., Sales     |
|   |                   | number of fields on the Column Shelf  | Region, Department Name,       |
|   |                   | and their data types depend on the    | Order Dates, etc.).            |
|   |                   | Chart Type.                           |                                |
|   |                   |                                       |                                |
|   |                   |                                       |                                |
|   |                   |                                       |                                |

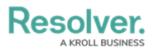

|   | Screen<br>Element | Description                            | Additional Functions           |
|---|-------------------|----------------------------------------|--------------------------------|
|   |                   |                                        | Value: Values are numeric      |
|   |                   |                                        | columns used to calculate      |
|   |                   |                                        | data. Values can also be       |
|   |                   |                                        | aggregated (e.g., Average      |
|   |                   |                                        | Price Per Product, Total Sales |
|   |                   |                                        | Revenue, etc.).                |
| 3 | Toolbar           | The Toolbar on the Chart screen allows | Show Default                   |
|   |                   | quick user access to add Buckets,      | Labels: The Show               |
|   |                   | Formulas and Filters, change Chart     | Default Labels button will     |
|   |                   | Color, save your work, etc.            | display Chart labels in the    |
|   |                   |                                        | default language (English).    |
|   |                   |                                        | Show                           |
|   |                   |                                        | Internationalization           |
|   |                   |                                        | Labels: The Show               |
|   |                   |                                        | Internationalization           |
|   |                   |                                        | Labels button will display     |
|   |                   |                                        | Chart labels using             |
|   |                   |                                        | translations from the          |
|   |                   |                                        | Internationalization           |
|   |                   |                                        | spreadsheet.                   |
|   |                   |                                        | ਰ Buckets: The                 |
|   |                   |                                        | Buckets button                 |
|   |                   |                                        | groups multiple data points    |
|   |                   |                                        | into a single item, called a   |
|   |                   |                                        | bucket, to make analysis       |
|   |                   |                                        | easier.                        |
|   |                   |                                        | <b>Formulas:</b> The           |
|   |                   |                                        | <b>Formulas</b> button         |
|   |                   |                                        | uses segment data to           |
|   |                   |                                        | convert field data type (e.g., |
|   |                   |                                        | converting a string to a       |
|   |                   |                                        | date), aggregate data, filter  |
|   |                   |                                        | results, or calculate ratios.  |
|   |                   |                                        |                                |

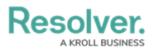

| Screen<br>Element | Description | Additional Functions          |
|-------------------|-------------|-------------------------------|
| <br>Liement       |             | Filters: The Filters          |
|                   |             | button applies                |
|                   |             | internal Filters to the       |
|                   |             | Chart data. These Filters are |
|                   |             | part of the chart and will be |
|                   |             | retained in all instances of  |
|                   |             | the chart across the entire   |
|                   |             | application.                  |
|                   |             | Chart Color: The              |
|                   |             | Chart Color button            |
|                   |             | changes the <b>Main Color</b> |
|                   |             | that appears on Bar and Line  |
|                   |             | Charts by selecting a new     |
|                   |             | color from the Color Picker.  |
|                   |             | Fit to Panel: The Fit         |
|                   |             | to Panel button               |
|                   |             | resizes the Chart to the size |
|                   |             | of the Chart Panel.           |
|                   |             | Enter Full Screen             |
|                   |             | Mode: The Enter               |
|                   |             | Full Screen Mode button       |
|                   |             | resizes the Chart to fit the  |
|                   |             | screen size.                  |
|                   |             |                               |
|                   |             |                               |
|                   |             |                               |
|                   |             |                               |
|                   |             |                               |
|                   |             |                               |
|                   |             |                               |
|                   |             |                               |
|                   |             |                               |
|                   |             |                               |
|                   |             |                               |
|                   |             |                               |

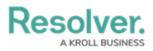

|   | Screen<br>Element | Description                              | Additional Functions               |  |
|---|-------------------|------------------------------------------|------------------------------------|--|
|   |                   |                                          | Save Chart:                        |  |
|   |                   |                                          | Save Chart<br>The Save Chart       |  |
|   |                   |                                          | button saves the                   |  |
|   |                   |                                          | Chart in its current state and     |  |
|   |                   |                                          | returns to the <b>Dashboard</b>    |  |
|   |                   |                                          | screen. If you go back into        |  |
|   |                   |                                          | an existing Chart to edit it,      |  |
|   |                   |                                          | you will see a new option          |  |
|   |                   |                                          | under the Save Chart               |  |
|   |                   |                                          | dropdown menu, <b>Save as</b>      |  |
|   |                   |                                          | New. This option will allow        |  |
|   |                   |                                          | you to save the Chart as a         |  |
|   |                   |                                          | new Chart and will not             |  |
|   |                   |                                          | override the original Chart.       |  |
|   |                   |                                          | Close: The Close                   |  |
|   |                   |                                          | button closes the                  |  |
|   |                   |                                          | <i>Chart</i> screen without saving |  |
|   |                   |                                          | changes and returns to the         |  |
|   |                   |                                          | <b>Dashboard</b> screen.           |  |
| 4 | Configuration     | The Configuration Panel, consists of two | Charts: The Charts panel           |  |
|   | Panel             | major sections, the <b>Charts</b> panel, | allows users to select a           |  |
|   |                   | where you can choose the type of chart   | different Chart Type. A bar        |  |
|   |                   | you'll be using, and the Chart           | chart will be selected by          |  |
|   |                   | Configuration panel, where you can       | default.                           |  |
|   |                   | apply different settings to configure    | General: The General panel         |  |
|   |                   | your chart.                              | allows users to configure the      |  |
|   |                   |                                          | Charts data. The options           |  |
|   |                   |                                          | available vary depending on        |  |
|   |                   |                                          | the Chart Type.                    |  |
|   |                   |                                          | Styles: The Styles panel           |  |
|   |                   |                                          | allows users to control visual     |  |
|   |                   |                                          | aspects of a chart (e.g.,          |  |
|   |                   |                                          | color, axis labels, etc.).         |  |
|   |                   |                                          |                                    |  |
|   |                   |                                          |                                    |  |
|   |                   |                                          |                                    |  |

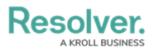

|   | Screen<br>Element | Description                           | Additional Functions          |
|---|-------------------|---------------------------------------|-------------------------------|
|   |                   |                                       | Sorting: The Sorting panel    |
|   |                   |                                       | allows users to apply sorting |
|   |                   |                                       | options to the Chart's data.  |
|   |                   |                                       | Layers: The Layers panel      |
|   |                   |                                       | sets up trends and reference  |
|   |                   |                                       | lines over your charts to     |
|   |                   |                                       | reveal trends and help        |
|   |                   |                                       | predict future trends.        |
|   |                   |                                       | Format: The Format panel      |
|   |                   |                                       | allows users to apply         |
|   |                   |                                       | Conditional Formatting        |
|   |                   |                                       | (enables you to apply a style |
|   |                   |                                       | to the chart when the data    |
|   |                   |                                       | meets certain criteria )or    |
|   |                   |                                       | Small Multiples (produces     |
|   |                   |                                       | one chart per distinct value  |
|   |                   |                                       | of a selected column ) to a   |
|   |                   |                                       | chart.                        |
|   |                   |                                       | Filters: The Filters panel    |
|   |                   |                                       | allows users to create and    |
|   |                   |                                       | apply Internal Filters to the |
|   |                   |                                       | Chart's data.                 |
| 5 | Canvas            | The Canvas is the main Dashboard area |                               |
|   |                   | where charts will appear. The Canvas  |                               |
|   |                   | size is 1920px.                       |                               |